**Ordre de service d'action**

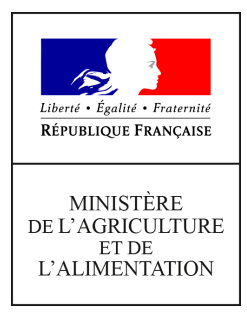

**Direction générale de l'alimentation Service de la gouvernance et de l'international dans les domaines sanitaire et alimentaire Sous-direction des affaires sanitaires européennes et internationales BEPT 251 rue de Vaugirard 75 732 PARIS CEDEX 15 0149554955**

**Instruction technique**

**DGAL/SDASEI/2017-766**

**27/09/2017**

**Date de mise en application :** 25/09/2017 **Diffusion : Tout public** 

## **Cette instruction n'abroge aucune instruction. Cette instruction modifie :**

DGAL/SDASEI/2017-542 du 21/06/2017 : Ouverture du service pour le module de gestion des agréments pour l'exportation vers les pays tiers d'Expadon 2 pour les demandes concernant les filières viande de ruminants, viande porcine, viande de volaille et produits laitiers **Nombre d'annexes :** 4

**Objet :** Ouverture du service pour le module de gestion des agréments pour l'exportation vers les pays tiers d'Expadon 2 pour les demandes concernant les couples pays/produit des filières ovoproduits, pêche, viande de lapin, PAT, génétique, alimentation animale et certains couples du domaine phytosanitaire et précisions sur l'instruction des demandes d'agrément pour l'ensemble des couples pays/produit disponibles sur Expadon 2

## **Destinataires d'exécution**

DRAAF (SRAL) DAAF (SALIM) CA & CAA adjoints DD(CS)PP

**Résumé :** Cette note de service a pour objectif d'informer les agents de l'ouverture effective du service relatif au module de gestion des agréments pour l'exportation vers les pays tiers d'Expadon 2 pour les demandes concernant les couples pays/produit des filières ovoproduits, pêche, viande de lapin, PAT, génétique,alimentation animale et certains couples du domaine phytosanitaire le 25

septembre 2017. Elle a également pour objectif d'apporter des précisions sur l'instruction des demandes d'agrément toutes filières confondues.

# I. Contexte

Le programme Expadon 2, système d'information piloté par la direction générale de l'alimentation (DGAL) et par FranceAgriMer (FAM), procède du constat que l'efficacité à gérer les procédures sanitaires et phytosanitaires (SPS) nécessaires à l'exportation et à l'importation correspond à un besoin croissant pour accompagner les exportations françaises et permettre une plus grande fluidité des procédures. Le programme doit encourager l'organisation collective et faciliter les démarches des acteurs à l'export.

Le logiciel actuel, Exp@don, créé en 1998, constitue désormais un outil aux fonctionnalités limitées et ne répond plus suffisamment aux attentes ni des services, ni des opérateurs, avec un risque de perte de compétitivité.

La reprise dans Expadon 2 du site Impadon, qui permet d'obtenir les conditions d'importation des marchandises sanitaires et phytosanitaires dans l'Union européenne, permettra de centraliser les informations du domaine SPS sur un site unique.

La plate-forme Expadon 2 offrira huit modules aux services de l'État utilisateurs (DGAL, FAM, directions régionales de l'alimentation, de l'agriculture et de la forêt (D(R)AAF), directions départementales en charge de la protection des populations (DD(CS)PP) et services économiques des Ambassades de France à l'étranger), aux exportateurs et aux importateurs :

- Gestion des demandes d'agrément des établissements à l'exportation ;
- Délivrance des certificats SPS pour les produits exportés ;
- Information sur les marchés export, de nature réglementaire, économique ou autre ;
- Information sur les procédures à l'importation (reprise d'Impadon) ;
- Information collaborative sur les dossiers priorisés de négociation SPS ;
- Communication en période de crise ;
- Tableaux de bord (outil de pilotage faisant appel à un infocentre décisionnel) ;
- Traitement des notifications SPS de l'organisation mondiale du commerce  $(OMC)^1$  $(OMC)^1$ .

Les deux premiers modules seront « tout public », à condition de disposer des habilitations adéquates pour y accéder.

Les travaux ont débuté par le module de gestion des demandes d'agrément des établissements à l'exportation (module « agrément »). La téléprocédure relative à la délivrance des certificats SPS pour l'exportation (module « certificat ») est en cours d'élaboration et ne sera en service que dans un second temps.

<span id="page-2-0"></span><sup>&</sup>lt;sup>1</sup> Les réflexions concernant le module relatif au traitement des notifications SPS de l'OMC devront intégrer la mise en place du nouveau système ePing récemment développé par l'OMC.

Calendrier prévisionnel :

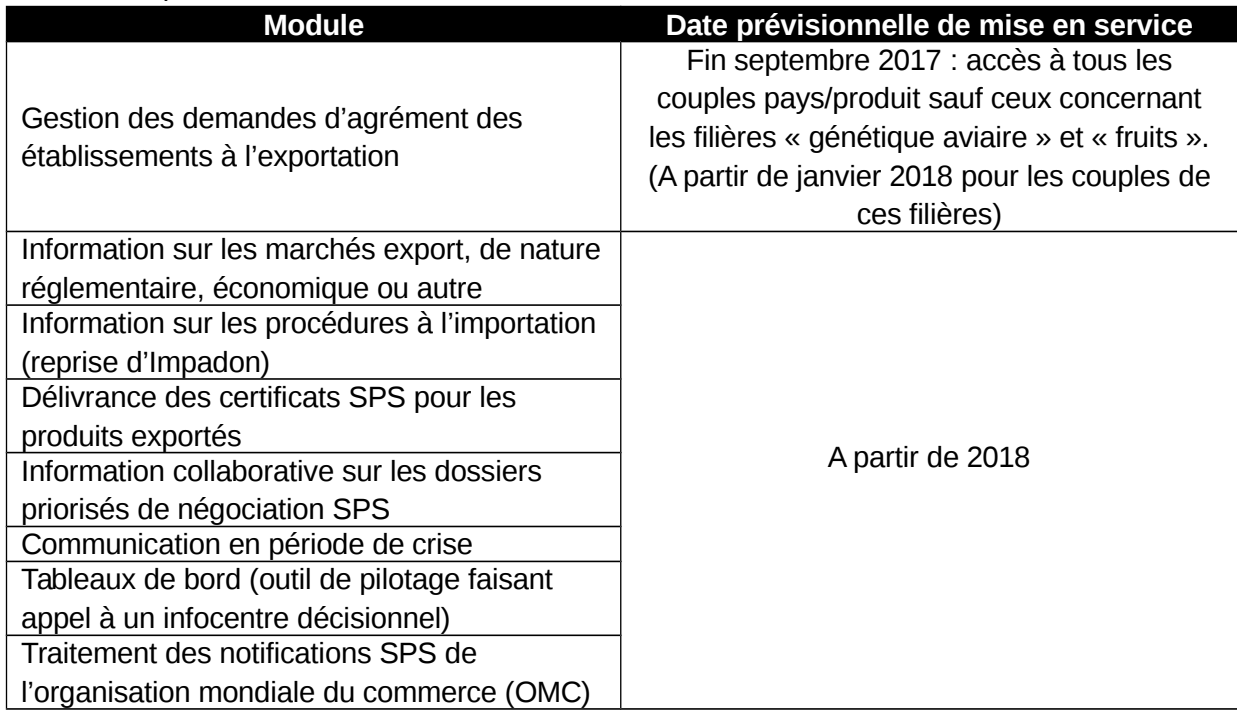

# II. Déploiement du module de gestion des agréments des établissements pour l'exportation

Le module « agrément », premier module à être mis en service, permet de traiter de façon dématérialisée le dépôt (par les professionnels), le suivi et l'instruction (par les services de l'État) d'une demande d'agrément. Depuis le mois de juin, les opérateurs des filières viande bovine, viande porcine, viande de volaille et produits laitiers déposent des demandes dans Expadon 2 et les instructeurs les instruisent dans l'application. A ce jour, aucune difficulté majeure n'a été remontée et rien ne s'oppose à l'ouverture du service aux couples pays/produit des autres filières du domaine sanitaire et phytosanitaire.

> **1.** Ouverture du service pour l'instruction des demandes d'agrément concernant l'ensemble des couples pays/produit sauf ceux concernant les filières « génétique aviaire » et « fruits »

**Pour les couples pays/produit concernés** (la liste des couples concernés est disponible en annexe 1), **les demandes et instructions des agréments pour exporter vers les pays tiers devront se faire exclusivement par téléprocédure sur Expadon 2, à partir du lundi 25 septembre 2017.** 

**2.** Ouverture du service pour l'instruction des demandes d'agrément concernant les couples pays/produit des filières « génétiques aviaires » et « fruits »

L'utilisation d'Expadon 2 pour la gestion des demandes d'agréments pour l'exportation vers les pays tiers pour les couples pays/produit concernant la génétique aviaire (dont les poussins de un jour) et les fruits frais feront l'objet d'une généralisation sur toute la France à partir de janvier 2018 au fur et à mesure des tests de validation.

# **3.** Accès et informations générales sur l'utilisation d'Expadon 2

a. Accès à l'application

L'accès au site Expadon 2 est possible soit par :

- le portail Resytal [\(https://alim.agriculture.gouv.fr/sial-portail/index.xhtml\)](https://alim.agriculture.gouv.fr/sial-portail/index.xhtml), rubrique Import/Export > Expadon 2 ;

- le site Mes Démarches [\(http://mesdemarches.agriculture.gouv.fr/\)](http://mesdemarches.agriculture.gouv.fr/), rubrique Entreprise agroalimentaire et commerce de bouche > Importer ou exporter ou ;

- le site internet Expadon 2 [\(https://www.expadon.fr/expadon2-webapp/\)](https://www.expadon.fr/expadon2-webapp/).

Pour pouvoir accéder à l'application, les utilisateurs de l'Administration doivent :

- disposer d'un compte Agricoll et, pour faciliter la connexion, il est recommandé d'avoir en complément un certificat Agricoll. Ces éléments sont à demander au gestionnaire local Agricoll de la structure administrative d'appartenance ;

- être habilité sur l'application Expadon 2 avec le(s) bon(s) rôle(s). Cette habilitation est donnée par un administrateur délégué Expadon 2 (information auprès du COSIR). La procédure d'habilitation pour les agents des services déconcentrés est accessible directement dans Expadon 2 (module webmin, [http://rec2.expadon.fr/expadon2-webmin/\)](http://rec2.expadon.fr/expadon2-webmin/) et est très comparable à la procédure disponible dans RESYTAL. Nous recommandons de désigner pour les habilitations la même personne que pour RESYTAL. Si nécessaire, les COSIR pourront apporter les explications utiles. En cas de départ d'un agent, l'administrateur délégué devra lui retirer ses habilitations.

Pour obtenir leur(s) habilitation(s) et accéder à l'application, les entreprises doivent désigner un administrateur local et les utilisateurs qui déposeront des demandes. Ces personnes doivent :

- créer individuellement un compte de collaborateur sur le site de la Base de Données Nationales des Usagers (BDNU) ;

- pour l'administrateur local, se signaler en demandant son habilitation directement dans Expadon 2 ;

- pour les autres utilisateurs, se connecter à Expadon 2, et demander leur habilitation dans Expadon 2. Leur administrateur local vérifiera leur demande et leur validera l'accès. En cas de départ d'un collaborateur, l'administrateur local devra lui retirer son habilitation dans Expadon 2.

Toutes les informations nécessaires à la connexion et à l'habilitation des professionnels sont disponibles à l'adresse http://www.franceagrimer.fr/International/Exportations/Expadon-2/Expadon-2-Connexion-Habilitation. Si vous avez des questions de leur part, il convient de les renvoyer vers cette adresse ou de leur demander d'envoyer un mail à l'adresse  [habilitations.expadon2@franceagrimer.fr.](mailto:habilitations.expadon2@franceagrimer.fr)

## b. Assistance utilisateur

Pour les agents de l'Administration :

Une assistance peut être demandée :

- à votre COSIR (pour les agents en service déconcentré) ;

- en utilisant le formulaire de contact de FranceAgriMer disponible à l'adresse suivante : <https://portailsve.franceagrimer.fr/sve-presentation/vues/publique/identite.xhtml>(thème : Export / Import > Export > Expadon 2) ou ;

- en envoyant un mail à l'adresse [assistance.expadon2@franceagrimer.fr.](mailto:assistance.expadon2@franceagrimer.fr)

Les questions et les réponses apportées permettront d'enrichir au fur et à mesure la foire aux questions disponible sur le site de FranceAgriMer à l'adresse

[http://www.franceagrimer.fr/International/Exportations/Expadon-2/Expadon-2-Aide-en-ligne.](http://www.franceagrimer.fr/International/Exportations/Expadon-2/Expadon-2-Aide-en-ligne)

• Pour les opérateurs :

Si la réponse ne peut être apportée par le service déconcentré, nous recommandons de renvoyer vers l'adresse du site Internet pour la formation (voir chapitre suivant). La pertinence de la documentation a été démontrée pendant la phase pilote. Pour les cas particuliers, l'exportateur pourra adresser sa demande en utilisant le formulaire de contact (adresse : [https://portailsve.franceagrimer.fr/sve-presentation/vues/publique/identite.xhtml\)](https://portailsve.franceagrimer.fr/sve-presentation/vues/publique/identite.xhtml) ou par mail à [assistance.expadon2@franceagrimer.fr.](mailto:assistance.expadon2@franceagrimer.fr)

## c. Accès à la documentation et formation à l'utilisation d'Expadon 2

Des guides « prise en main rapide » et des tutoriels sont disponibles dans l'espace documentaire du portail Resytal :

[https://alim.agriculture.gouv.fr/sial-](https://alim.agriculture.gouv.fr/sial-portail/portail/espaceDocumentaire/rubrique/rubriqueConsult.xhtml)

[portail/portail/espaceDocumentaire/rubrique/rubriqueConsult.xhtml](https://alim.agriculture.gouv.fr/sial-portail/portail/espaceDocumentaire/rubrique/rubriqueConsult.xhtml)

(Espace Documentaire/Documentation Applications/Expadon 2).

Ils sont également accessibles sur le site internet de FranceAgriMer, à l'adresse suivante : <http://www.franceagrimer.fr/fam/International/Exportations/Expadon-2>

Un manuel utilisateur est également accessible en ligne en cliquant sur l'icône « ? » du bandeau dans Expadon 2 :

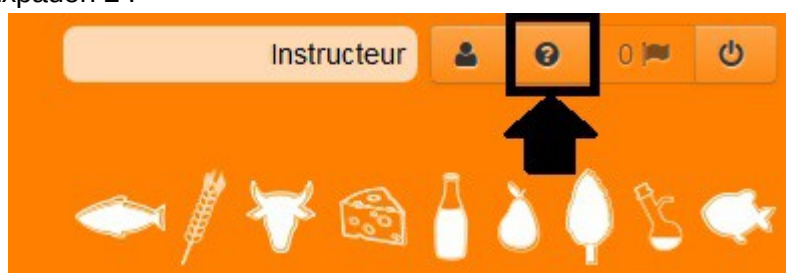

Des formations sont également organisées par les COSIR de vos régions.

## d. Accès à la documentation disponible dans l'application pour chaque couple pays/produit

La documentation sur les conditions à respecter pour obtenir et instruire une demande d'agrément à l'exportation vers les pays tiers par couple pays/produit est accessible dans l'application Expadon 2 depuis l'onglet « Référentiels ». Le guide d'utilisation de cet onglet est disponible en annexe 4.

## e. Accès à l'environnement de formation

Cet environnement d'auto-formation, en libre accès pour les services de l'État, donne la possibilité aux utilisateurs de l'administration de pouvoir s'exercer à l'utilisation de l'application sans aucun risque, les données saisies étant totalement déconnectées des données de la base de production. Cet environnement peut aider à la prise en main de l'application, à tester une nouvelle fonctionnalité mise à disposition ou pour un agent nouvellement arrivé à se former sur l'application.

L'adresse de l'environnement de formation est :<http://rec2.expadon.fr/expadon2-webapp/> Les utilisateurs devront avoir été, au préalable, habilités (habilitation spécifique différente, de celle du site de production) par leurs administrateurs délégués d'Expadon 2 pour pouvoir se connecter à cet environnement (les administrateurs délégués habiliteront les utilisateurs en utilisant le site Webmin d'Expadon 2 accessible via [http://rec2.expadon.fr/expadon2-webmin/\)](http://rec2.expadon.fr/expadon2-webmin/).

## **4.** Instruction des demandes d'agrément dans Expadon 2

Les différentes étapes et le processus, avec les statuts et états possibles d'une demande d'agrément dans l'application, sont respectivement détaillés dans les annexes 2 et 3.

Pour n'avoir qu'un seul processus à gérer, notamment au moment de la production des listes nationales de demandes d'agrément, il vous est demandé, pour les dossiers toujours en cours d'instruction dans votre DD(CS)PP, d'informer les professionnels concernés qu'ils doivent les ressaisir dans Expadon 2. La saisie faite, le système vous informera par courriel de l'existence du dossier en instance. Vous devrez les faire avancer dans le processus Expadon 2 en indiquant en fonction de la qualité du dossier s'il est complet et s'il reçoit l'avis favorable du service pour figurer in fine sur les listes transmises aux pays-tiers.

Points spécifiques :

**- en demandant leur(s) habilitation(s) pour utiliser Expadon 2, les opérateurs reconnaissent avoir pris connaissance des dispositions spécifiques applicables à l'utilisation de l'application et des instructions précisées dans les modes opératoire et s'engagent à respecter intégralement ces dispositions. Il n'est donc plus nécessaire de demander la lettre d'engagement accompagnant habituellement les demandes d'agrément à l'exportation vers les pays tiers ;**

- si des réponses à des appels à candidatures sont à saisir sur Expadon 2 par les opérateurs, les agents des services déconcentrés devront les instruire comme des demandes d'agrément pour l'exportation vers les pays tiers. Dans quelques cas particuliers, la notice explicative de l'appel à candidature pourra tolérer une instruction sommaire, notamment si le recensement des candidatures doit se faire dans un délai contraint et si un approfondissement ultérieur est prévu ;

- si le pays tiers demande à recevoir des originaux, les pièces doivent être transmises par voie postale par l'opérateur au service instructeur puis par le service instructeur à l'établissement en charge du couple (FranceAgriMer, Institut français du cheval et de l'équitation (IFCE)). Une copie scannée du document devra être déposée par l'opérateur et par le service instructeur si elle a été complétée dans Expadon 2 dans l'onglet « Informations Dépôt de pièces » de la demande concernée.

## a. Instruction d'une demande d'agrément dans Expadon 2 – vérification des informations saisies dans les différents onglets

i. Accès aux demandes à instruire

Un courriel automatique est envoyé aux adresses institutionnelles de la DD(CS)PP ou du SRAL les informant du dépôt d'un dossier par un opérateur. Dans ce message est indiqué le numéro de la demande Expadon 2, le demandeur, la raison sociale de l'établissement et le couple pays/produit.

Pour retrouver les demandes à instruire dans Expadon 2, après s'être connecté à l'outil, cliquer sur l'onglet « Agréments », puis sur « Gérer une demande en cours ».

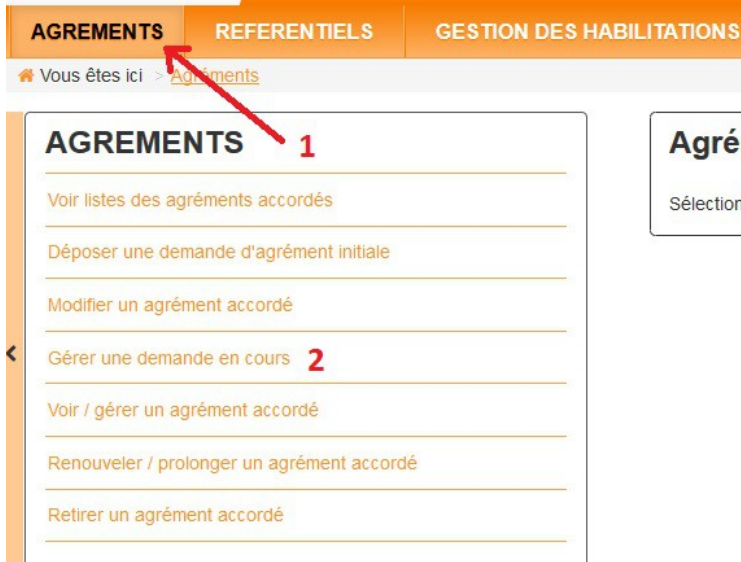

A l'écran, apparaissent toutes les demandes qui concernent des établissements du département de la DD(CS)PP ou de la région du SRAL. Pour n'avoir que les demandes à

instruire, cliquer sur le  $\Box$  pour modifier les critères de recherche.

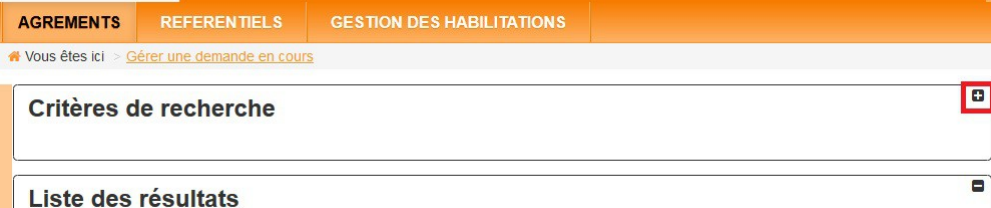

Décocher les statuts de la demande présélectionnés en ne laissant que les statuts « Reçu DD/DR » et « Traitement en cours » qui sont les statuts sur lesquels l'instruction par un agent des services déconcentrés est possible.

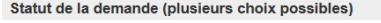

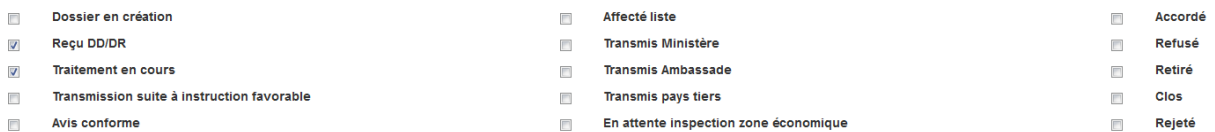

Il est possible de modifier d'autres critères si l'on veut préciser sa recherche.

Cliquer sur « Rechercher » pour lancer la recherche.

A l'écran s'affiche les résultats correspondants aux critères de recherche renseignés. Il est possible :

- de trier les résultats en cliquant sur les intitulés de colonne ;

- de faire apparaître la raison sociale de l'établissement en plaçant le pointeur de la souris sur le numéro SIRET ;

- de connaître la date de réception du dossier avec la date du dernier statut ;

- d'avoir pour information les dates de début de validité et de fin de validité souhaitées par l'opérateur.

Pour instruire une demande, cliquer sur le bouton « Actions » puis sur « Instruire » pour accéder au dossier d'une demande d'agrément.

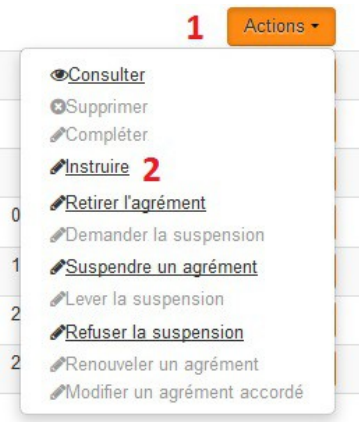

Lors de la constitution de son dossier de demande d'agrément pour l'exportation vers les pays tiers dans Expadon 2, l'opérateur saisit les informations dans différents onglets avant transmission de sa demande au service instructeur.

Le dossier à instruire sur Expadon 2 est composé d'un cadre d'informations générales et de trois ou quatre onglets à vérifier en fonction des couples pays/produit.

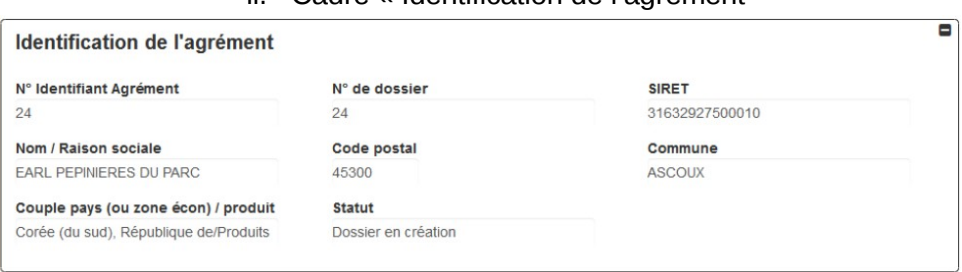

#### Cadre « Identification de l'agrément

Le cadre « Identification de l'agrément » est présent sur chaque onglet et comporte les informations suivantes : N° Identifiant agrément, N° de dossier (ces numéros sont internes à Expadon 2 et permettent le suivi des dossiers, ils sont identiques sauf lors d'une demande de modification ou de renouvellement d'un agrément déjà accordé), quelques informations administratives sur l'établissement (SIRET, raison sociale, code postale, commune), couple

pays/produit, le statut et l'état de la demande et le responsable de la demande (utilisateur qui l'a créée).

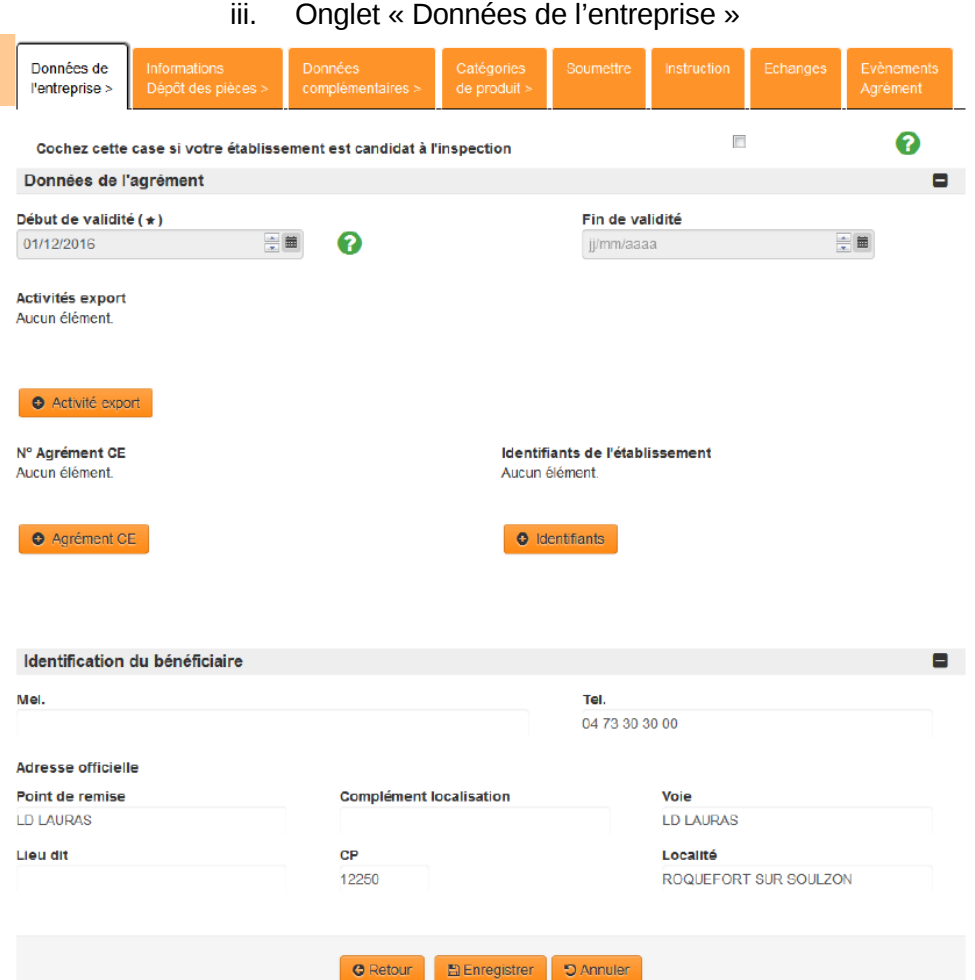

Cet onglet contient les données générales de l'agrément. L'opérateur peut renseigner la date de début de validité souhaitée (pas de valeur tant que le pays tiers n'a pas donné sa réponse), les activités export sur lesquelles il souhaite être agréé et ses identifiants ((N° agrément communautaire, N° identifiant PP2, autres identifiants,…). Ces informations complétées par l'opérateur doivent être vérifiées lors de l'instruction pour s'assurer qu'elles ne sont pas erronées, manquantes ou incohérentes (cf.III).

Les informations relatives à l'identification du bénéficiaire qui proviennent de l'INSEE ne sont pas modifiables dans Expadon 2 ; en cas d'erreur, il faut inviter l'établissement à consulter ses données INSEE. Si les erreurs sont également présentes sur le site de l'INSEE, l'opérateur doit se rapprocher de son centre de formalités des entreprises (CFE) pour demander la modification des informations détenues par l'INSEE. Si les données sont correctes sur l'INSEE, l'opérateur doit envoyer un mail à l'adresse [assistance.expadon2@franceagrimer.fr](mailto:assistance.expadon2@franceagrimer.fr) en précisant son SIRET et les erreurs repérées.

**Les données générales sont reprises automatiquement pour décrire l'établissement candidat à l'agrément dans les listes officielles adressées aux pays-tiers. Une erreur pourra poser des problèmes ultérieurement au moment des contrôles documentaires en frontières réalisés par les pays-tiers.**

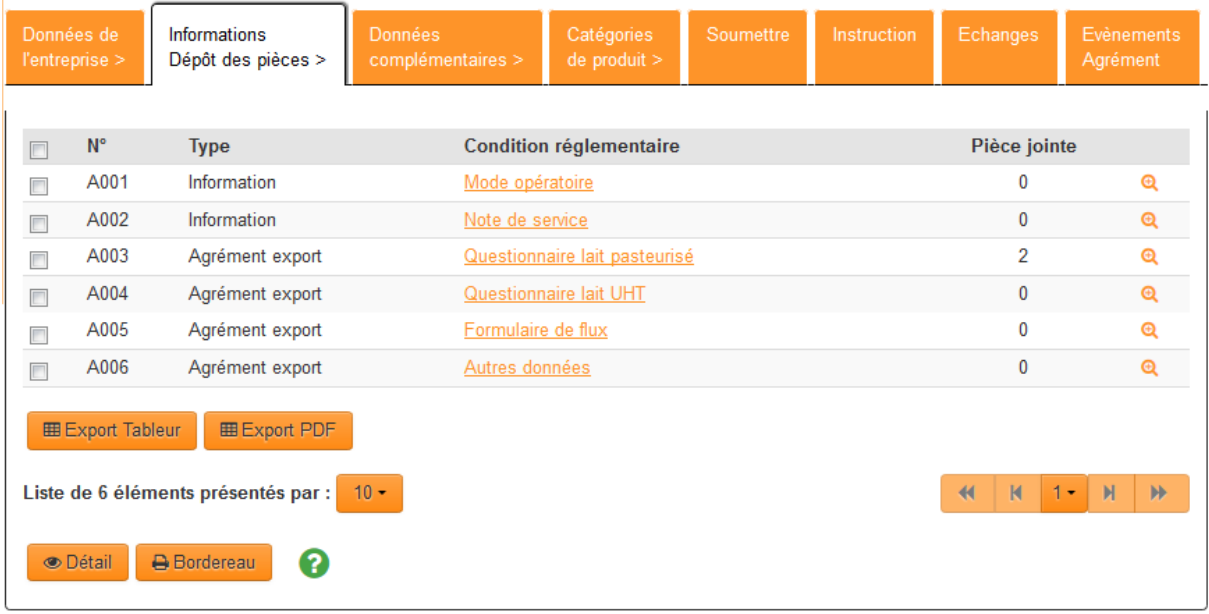

## iv. Onglet « Informations / Dépôt de pièces »

Cet onglet contient les documents à télécharger, qu'ils soient pour aider à l'instruction (documents du type « Information ») ou qu'il s'agisse des modèles à compléter ou, des documents à instruire complétés par les opérateurs (documents disponibles sous le type « Agrément export »).

Pour consulter un document, cliquer sur l'intitulé voulu dans la colonne « Condition réglementaire » puis sur le document disponible dans la rubrique « Modèle » pour obtenir le modèle, ou sur les documents disponibles dans la rubrique « Liste des documents (Récapitulatif) » pour obtenir ceux complétés par les opérateurs lorsqu'ils existent. Les documents déposés par les opérateurs doivent être vérifiés.

Lorsqu'un opérateur a déposé un document, le chiffre dans la colonne pièce jointe est différent de zéro.

Les documents devant être complétés par les agents instructeurs doivent être chargés à nouveau (il n'est pas possible de modifier directement un document dans l'application). Pour charger un document dans Expadon 2, il faut dans la rubrique « Liste des documents (récapitulatifs) » d'une pièce justificative, cliquer sur « Ajouter » puis donner un titre, charger le document et cliquer sur « Joindre ». Il n'est possible de faire cette manipulation que pour les documents du type « Agrément export ».

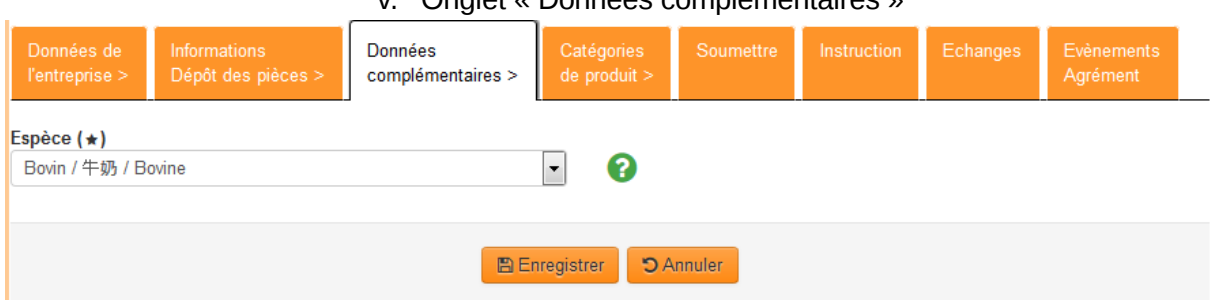

#### v. Onglet « Données complémentaires »

Cet onglet contient des informations demandées à l'opérateur par le pays tiers en complément d'information. Les informations renseignées par les opérateurs doivent être en cohérence avec leurs activités.

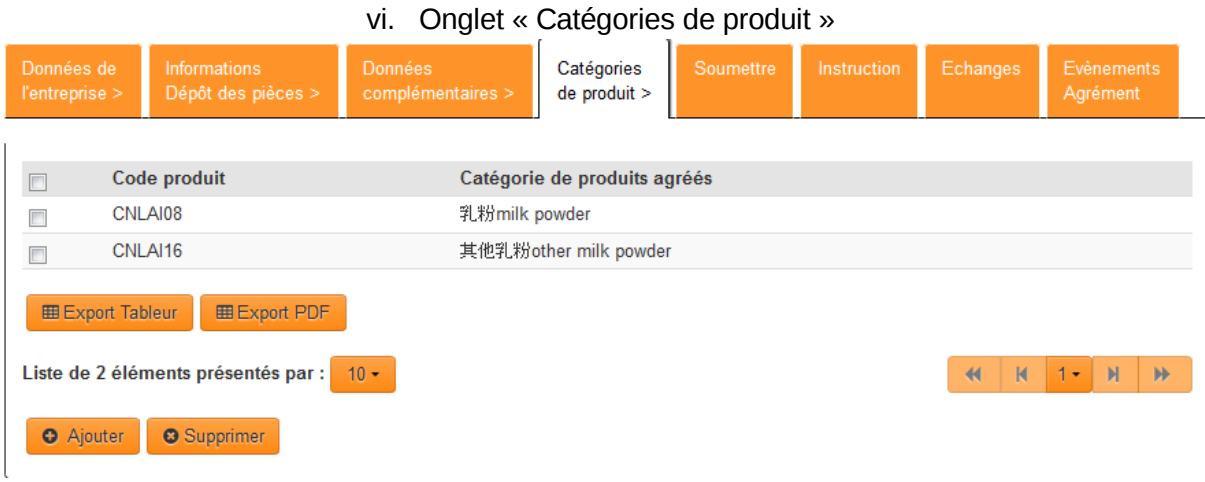

Cet onglet contient les catégories de produit, lorsqu'elles existent, sur lesquelles l'opérateur souhaite être agréé. Cet onglet ne s'affiche que lorsqu'il existe une catégorie de produit à renseigner. Il convient de vérifier que la ou les catégories de produits sur lesquelles l'opérateur fait sa demande d'agrément sont cohérentes avec son agrément communautaire ou ses activités.

## vii. Onglet « Soumettre »

Cet onglet permet d'avoir un récapitulatif des informations saisies et des documents déposés par l'opérateur.

viii. Onglet « Instruction »

Cet onglet va permettre aux agents instructeurs d'enregistrer leur avis sur un dossier avant sa transmission au service gestionnaire (FranceAgriMer ou IFCE).

Pour finaliser l'instruction d'une demande, il faut, dans le cas d'une instruction favorable, soit :

- cas 1 : déclarer le dossier complet (en cliquant sur le bouton « Actions »), renseigner la date de complétude, enregistrer puis émettre un avis favorable (en cliquant sur le bouton « Actions ») :

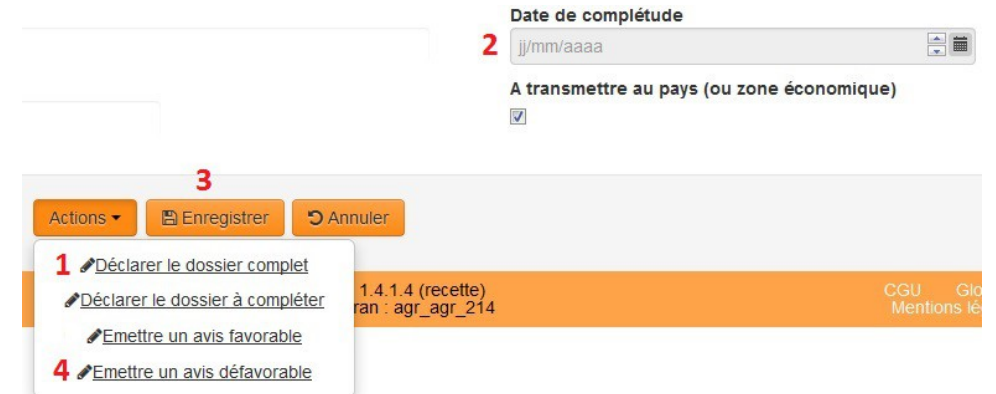

ou

- cas 2 : renseigner la date de complétude, enregistrer puis émettre un avis favorable (en cliquant sur le bouton « Actions »).

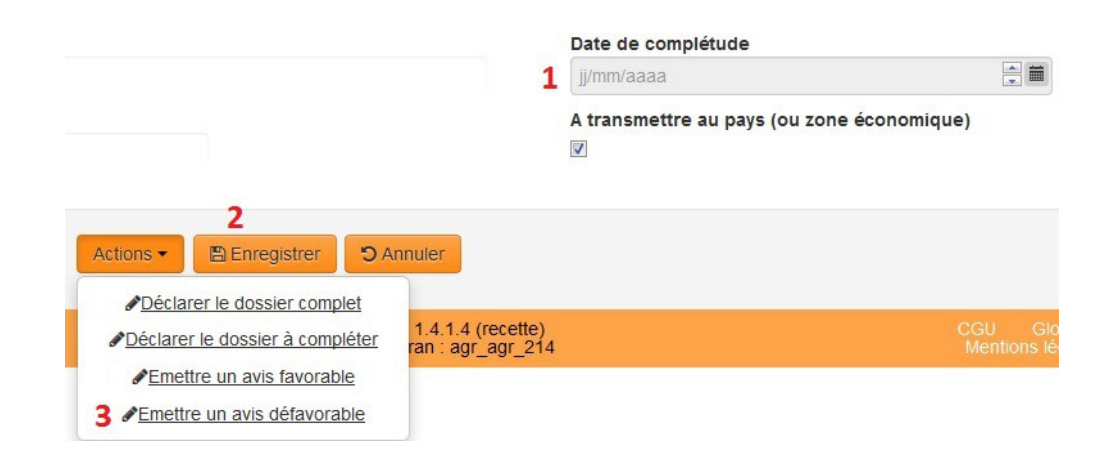

Le cas 1 est à utiliser lorsque l'agent qui déclare la complétude du dossier est différent de celui qui émet l'avis.

En cas d'instruction défavorable :

- si la décision n'est pas définitive et que l'opérateur doit apporter des précisions, il faut déclarer le dossier à compléter (après avoir cliqué sur le bouton « Actions ») puis sélectionner « Dossier incomplet » comme motif et indiquer les informations ou documents à modifier ou compléter ;

- si la décision est définitive, il faut émettre un avis défavorable (après avoir cliqué sur le bouton « Actions ») puis sélectionner le motif et indiquer les raisons de cette décision.

## ix. Autres onglets

L'agent instructeur a également accès aux onglets « Echanges » et « Evènements agréments ».

L'onglet « Echanges » permet d'accéder aux copies des notifications automatiques envoyées par Expadon 2 et de conserver des copies des messages échangés entre les services de l'Administration sur le dossier.

L'onglet « Evènements agrément » permet d'avoir la traçabilité des actions effectuées sur le dossier de demande.

# III. Vigilance à apporter

Pour les établissements de votre département ou région, il est également demandé aux services de vérifier, à l'occasion de tests ou de demandes réelles, les données structurelles dèjà disponibles dans Expadon 2 pour s'assurer qu'il n'y a pas d'erreurs (agrément CE manquant ou retiré, intitulés attachés à l'agrément inexacts ou manquants pour un établissement, agrément export manquant ou incorrect,…).

Si une erreur est détectée, les services déconcentrés devront la corriger dans SIGAL ou Resytal (en fonction de l'erreur) et alerter FranceAgriMer à l'adresse suivante :

<https://portailsve.franceagrimer.fr/sve-presentation/vues/publique/identite.xhtml>en précisant la raison sociale et le SIRET de l'établissement concerné, ainsi que la modification à apporter. Les mises à jour que vous aurez opérées dans SIGAL ou Resytal seront répercutées dans Expadon 2 avec un délai de 24h.

De manière exceptionnelle, si un incident technique devait survenir, le traitement manuel des demandes d'agrément sera possible. Une mise à jour dans Expadon 2 par l'opérateur et par la DD(CS)PP ou le SRAL sera toutefois nécessaire ultérieurement.

Vous voudrez bien me faire part des difficultés que vous pourriez rencontrer dans la mise en œuvre de cette instruction.

> Le directeur général adjoint de l'alimentation Chef du service de la gouvernance et de l'international CVO Loïc EVAIN

# **Annexe 1 : Liste des couples pays/produit disponibles dans le module de gestion des agréments pour l'exportation vers les pays tiers d'Expadon 2**

Couples pays/produit disponibles dans Expadon 2 à partir du 25 septembre 2017 :

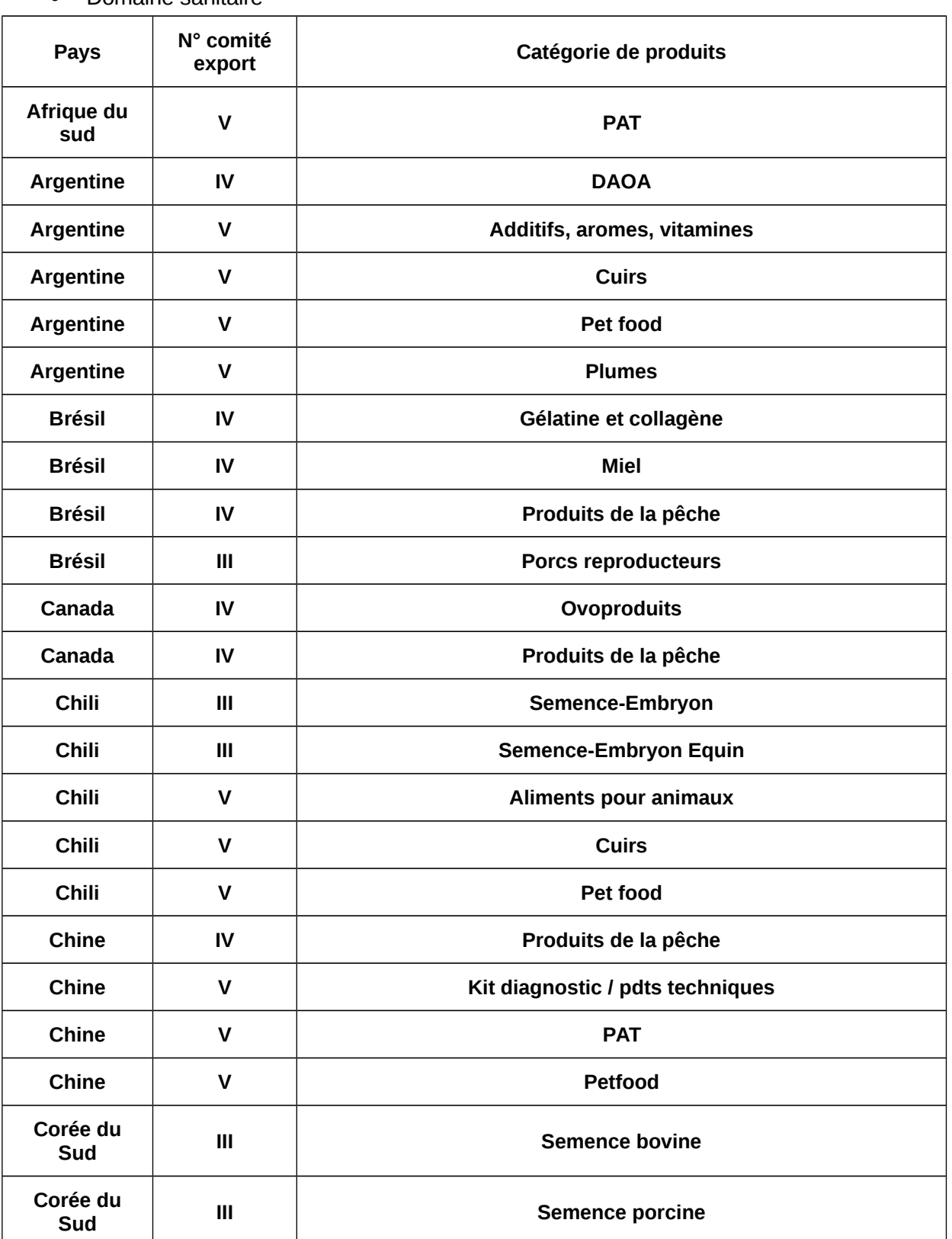

• Domaine sanitaire

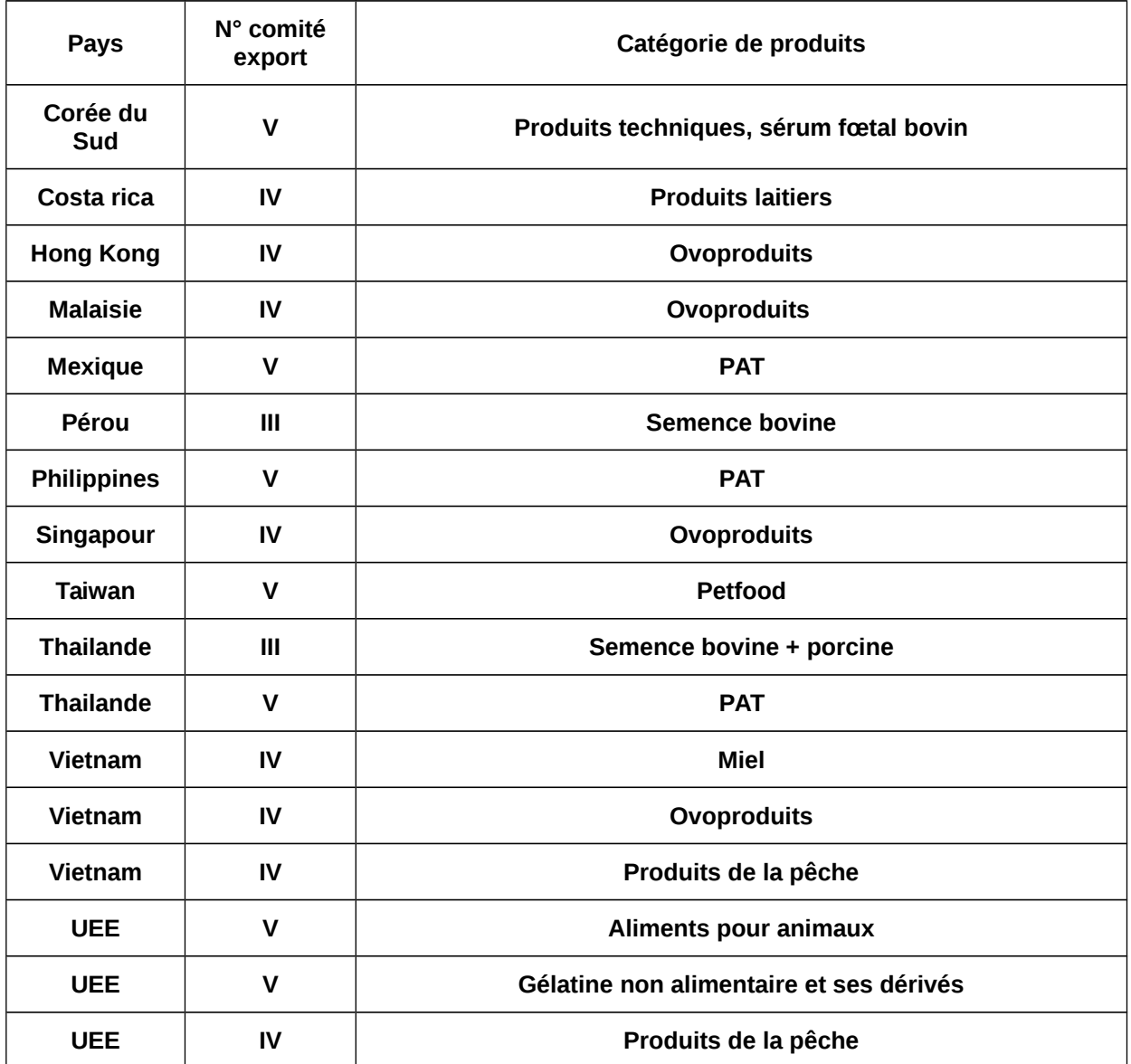

Domaine phytosanitaire

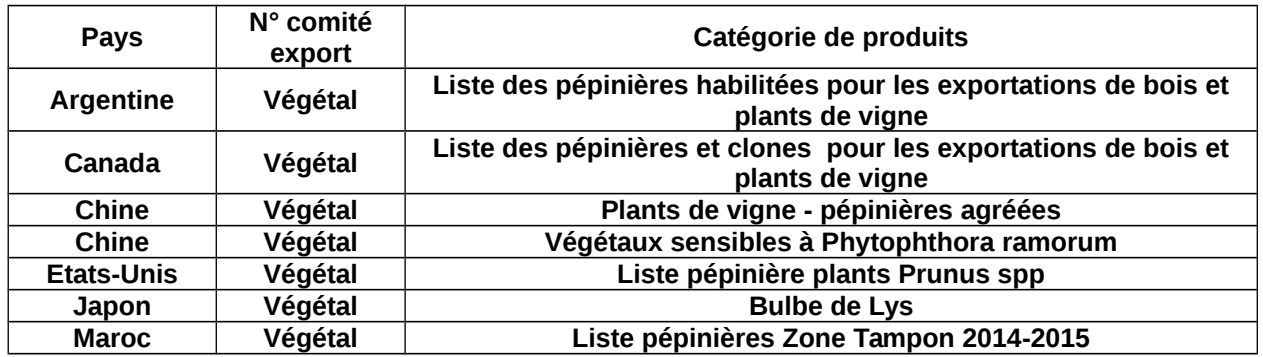

 **Couples pays/produit disponibles dans Expadon 2 depuis le 20 juin 2017 :**

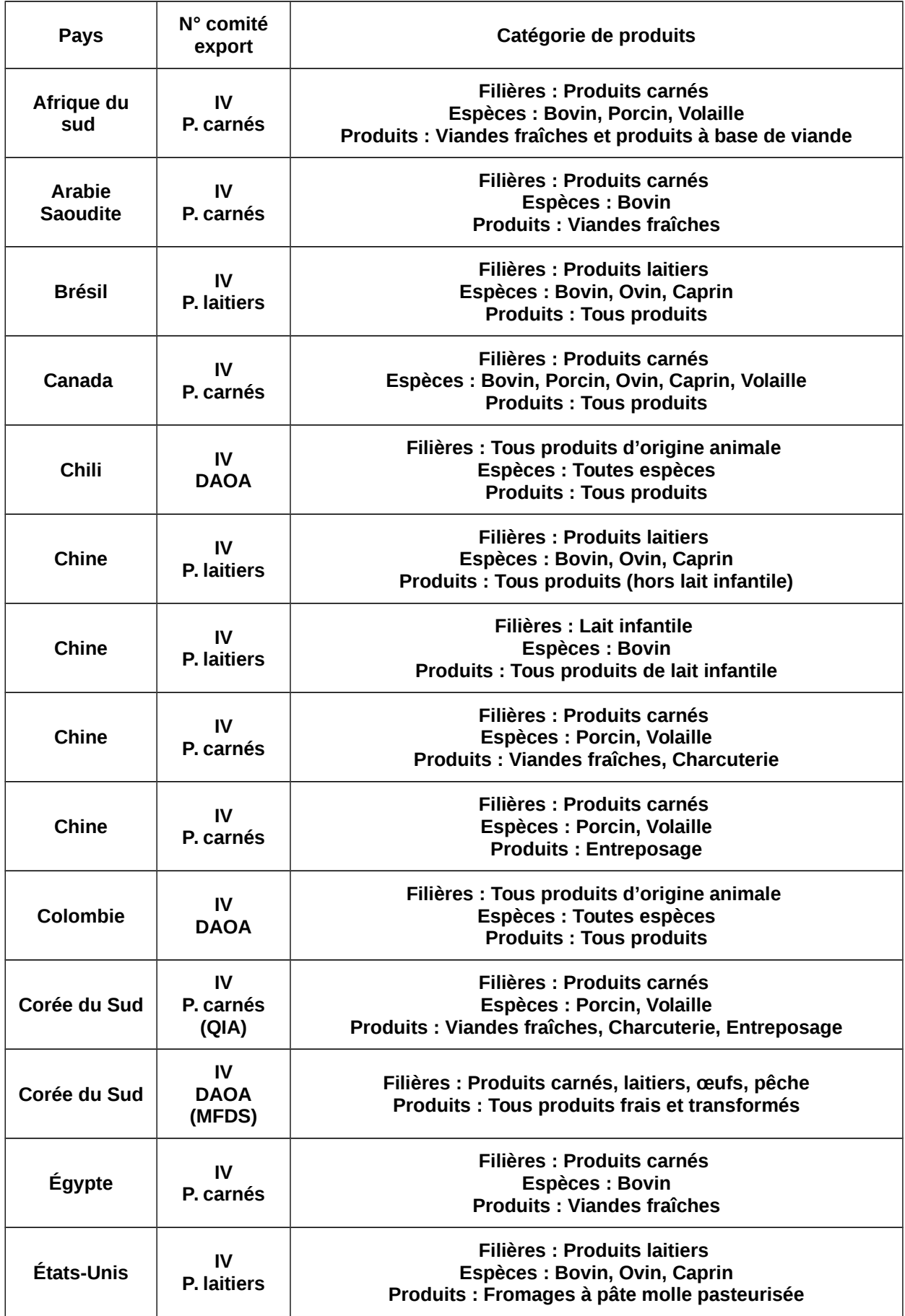

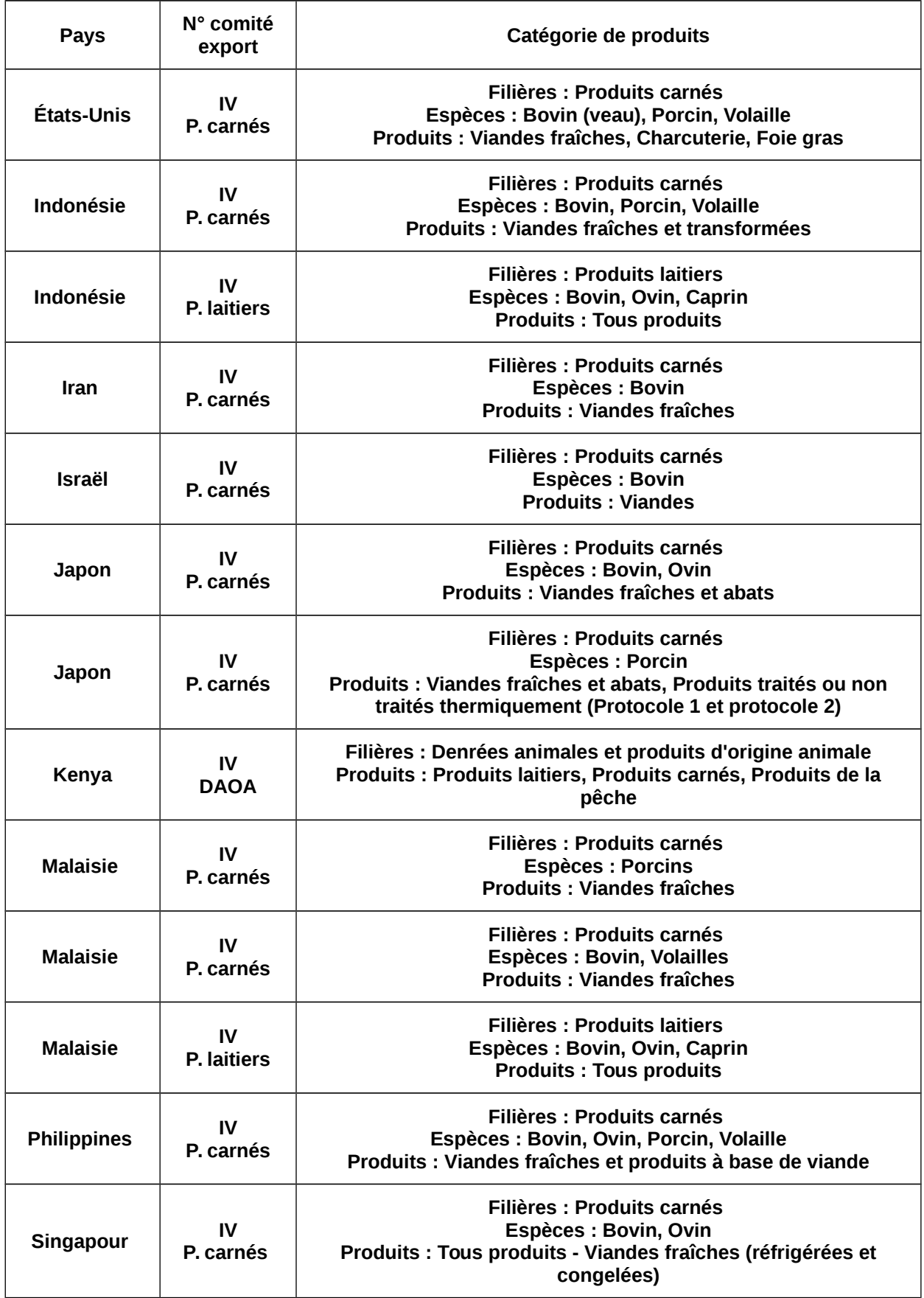

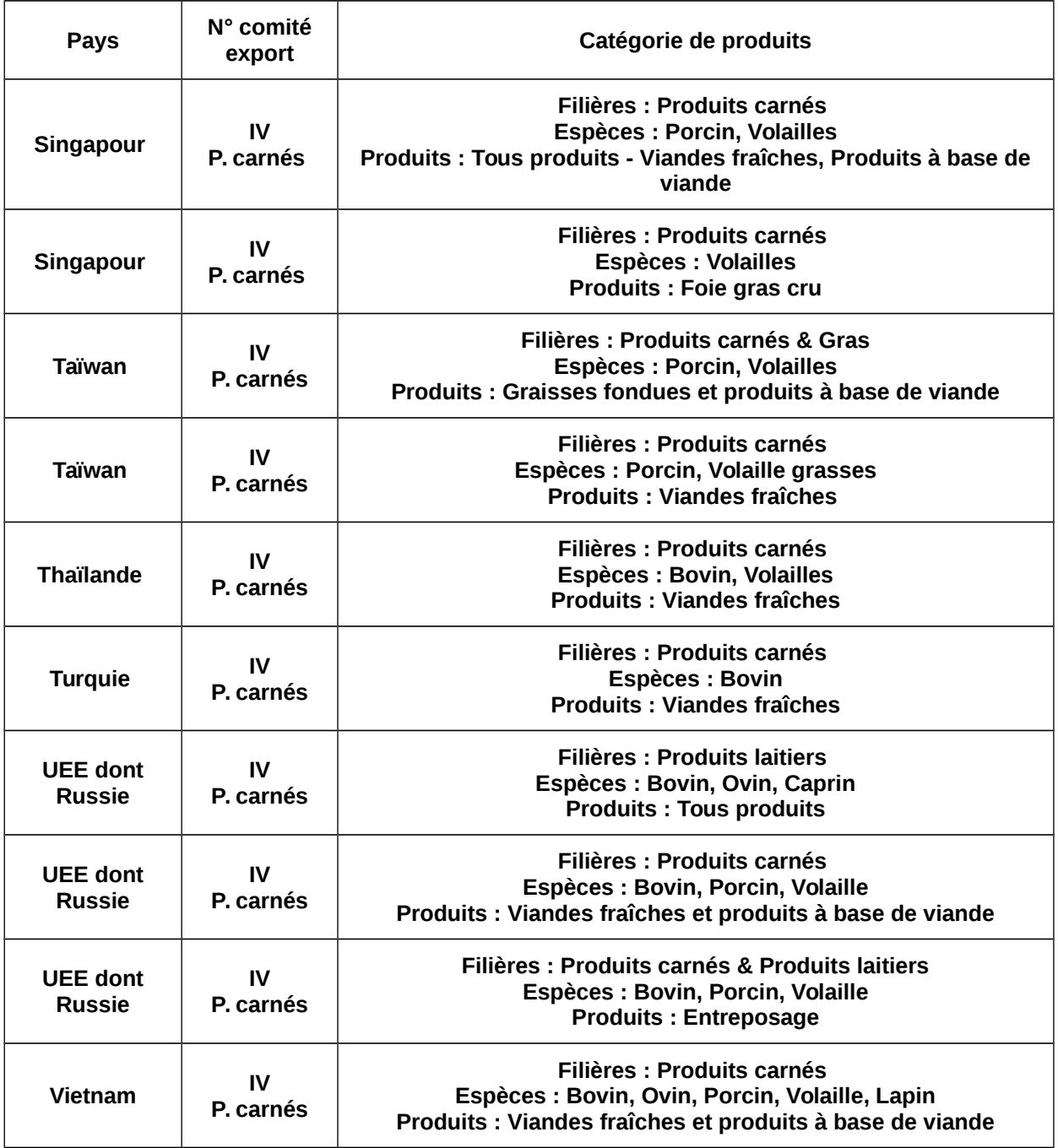

# **Annexe 2 : Étapes d'une demande d'agrément à l'exportation vers les pays tiers dans Expadon 2**

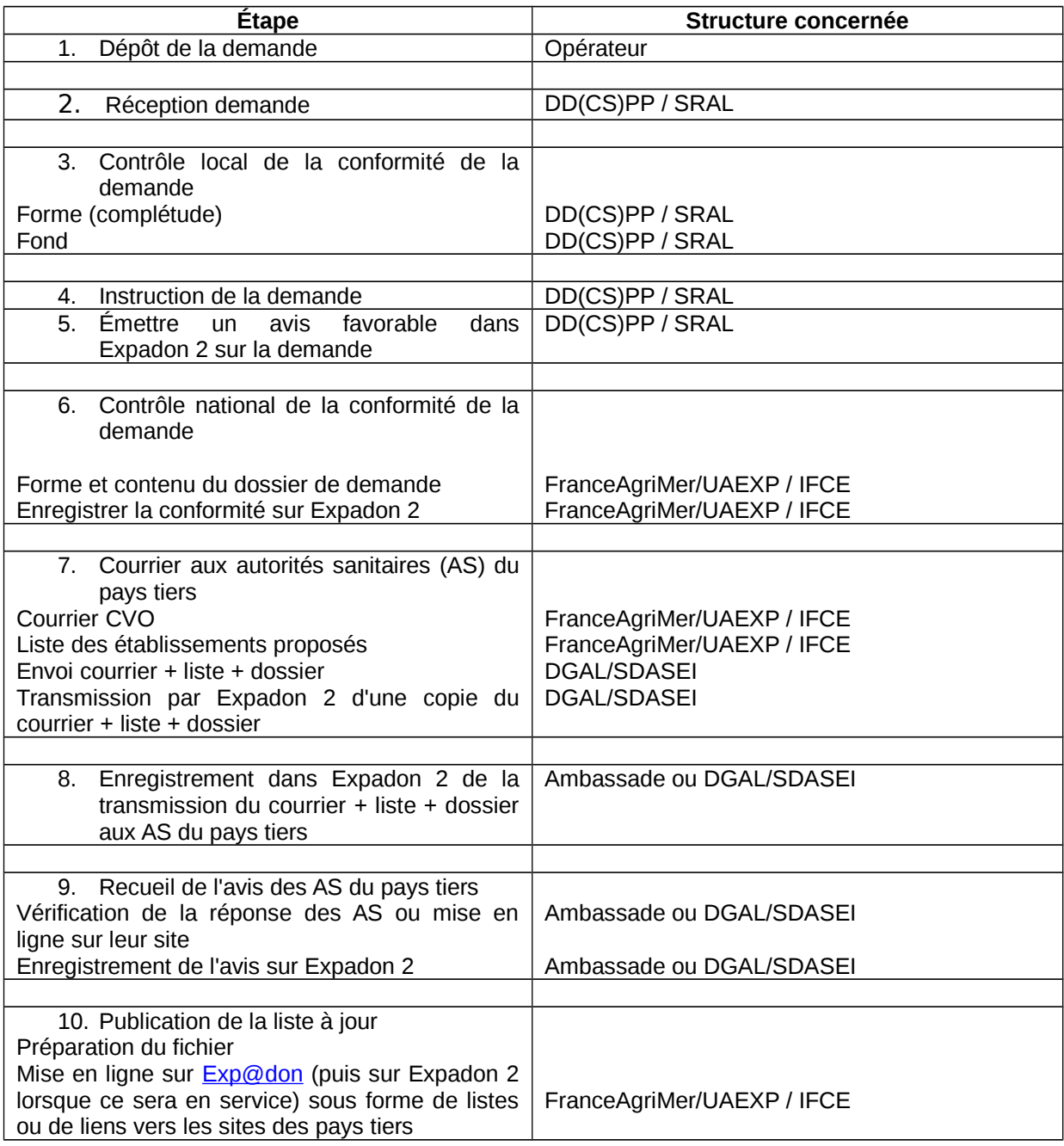

A l'étape 3, la DD(CS)PP ou le SRAL confirmera l'absence de procédure (contentieux) en cours au regard de l'agrément communautaire et procédera, si besoin, à l'estampillage officiel et à la signature des documents éventuellement requis par le pays tiers. Ces documents devront alors être envoyés par courrier au gestionnaire (FAM ou IFCE).

# **Annexe 3 : Processus d'une demande d'agrément à l'exportation dans l'application Expadon 2 avec les statuts et les états possibles**

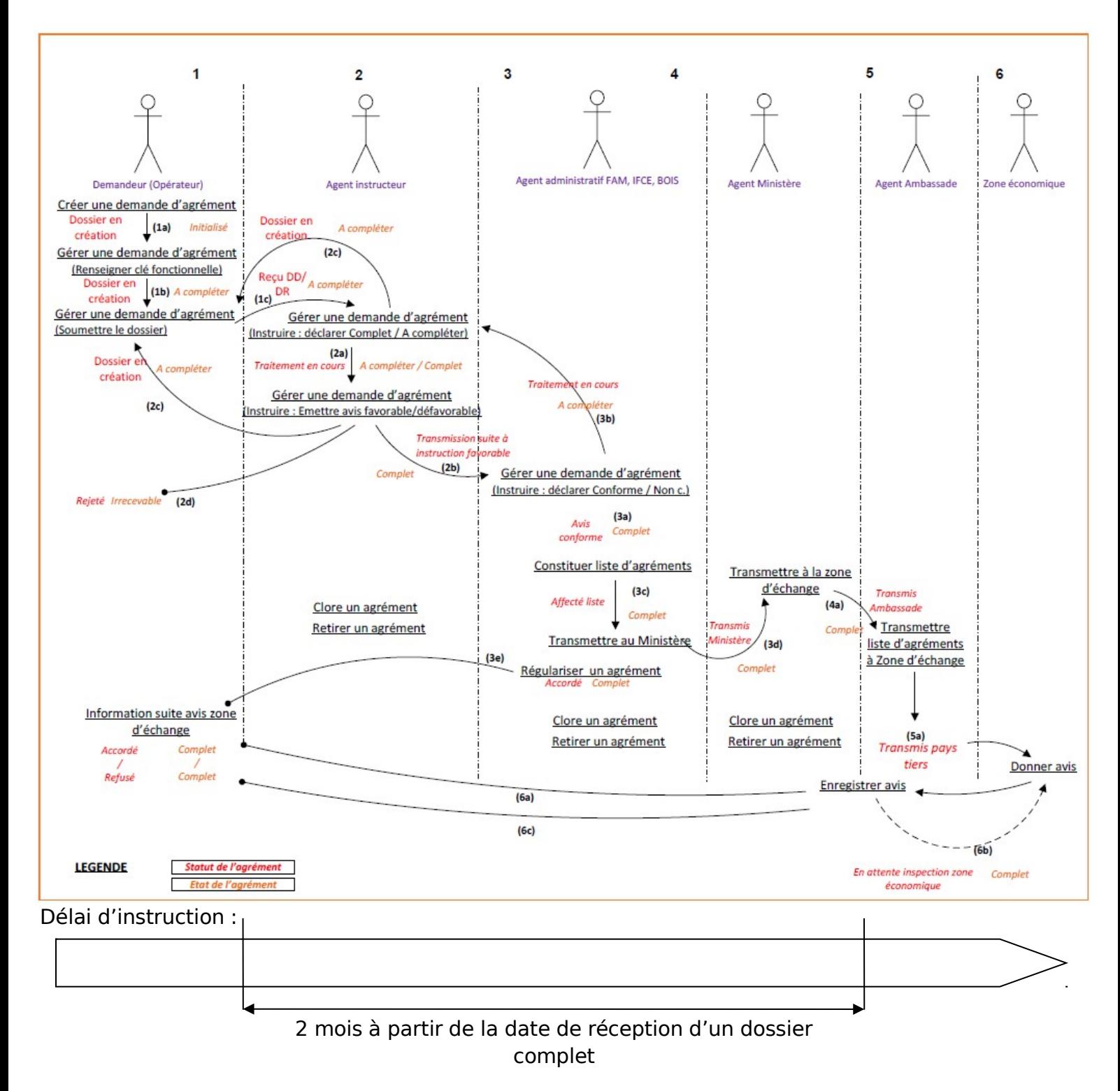

# **Annexe 4 : Utilisation de l'onglet « Référentiels » dans l'application Expadon 2 pour obtenir des informations par couple pays/produit**

L'onglet « Référentiels » dans Expadon 2 permet d'avoir accès à des informations pouvant aider à l'instruction des demandes d'agrément. Pour accéder à ces informations :

- 1. Aller dans l'onglet « Référentiels » ;
- 2. Cliquer sur « Informations couples pays/produit » :

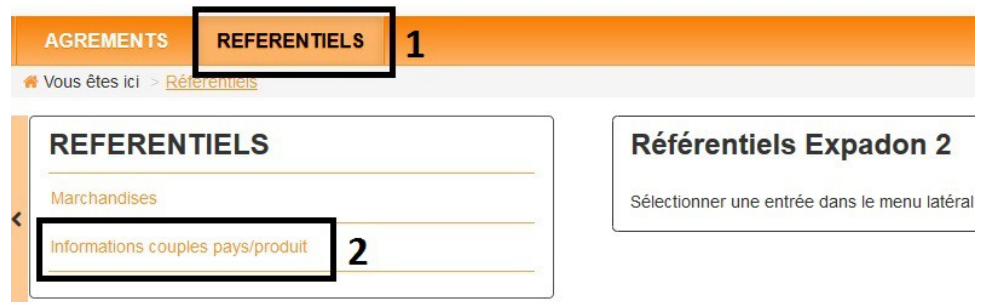

3. Sélectionner la marchandise recherchée et/ou le pays (il est conseillé de ne faire une recherche qu'en sélectionnant le pays de destination et ensuite de déployer

# l'arborescence) :

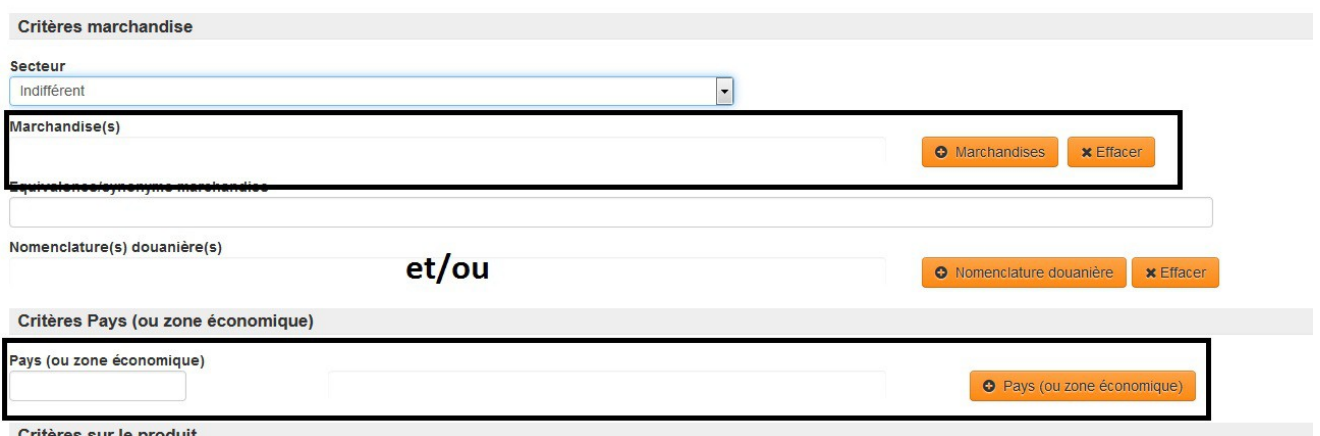

Il est possible de sélectionner le pays en renseignant son code ISO à 2 caractères dans le cartouche.

- 4. Cliquer sur « Rechercher » en bas de l'écran.
- 5. Cliquer sur « Position » pour déployer l'arborescence :

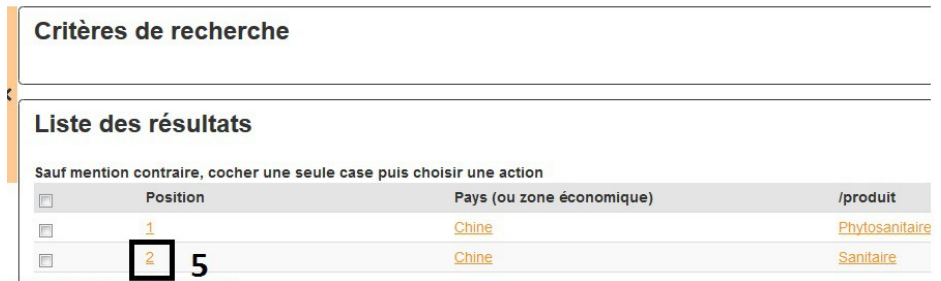

6. Cocher la case et cliquer sur « Consulter » en bas de l'écran ou cliquer sur la ligne produit voulue :

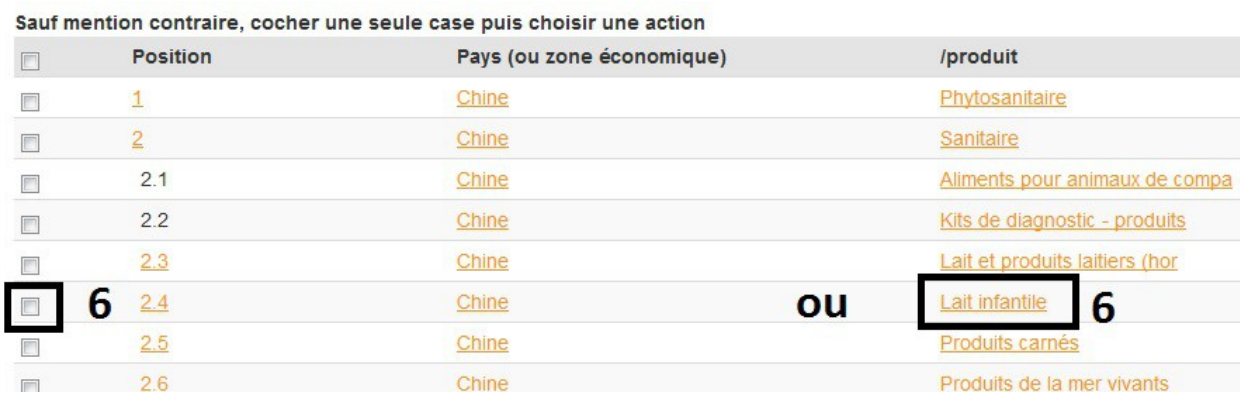

Des informations complémentaires et d'autres guides pourront aussi être trouvés sur l'espace documentaire de Resytal

[https://alim.agriculture.gouv.fr/sial-](https://alim.agriculture.gouv.fr/sial-portail/portail/espaceDocumentaire/rubrique/rubriqueConsult.xhtml)

[portail/portail/espaceDocumentaire/rubrique/rubriqueConsult.xhtml](https://alim.agriculture.gouv.fr/sial-portail/portail/espaceDocumentaire/rubrique/rubriqueConsult.xhtml)

(Documentation Applications>Expadon 2) ou sur le site internet de FranceAgriMer à l'adresse [http://www.franceagrimer.fr/International/Exportations/Expadon-2.](http://www.franceagrimer.fr/International/Exportations/Expadon-2)